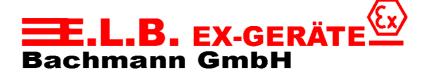

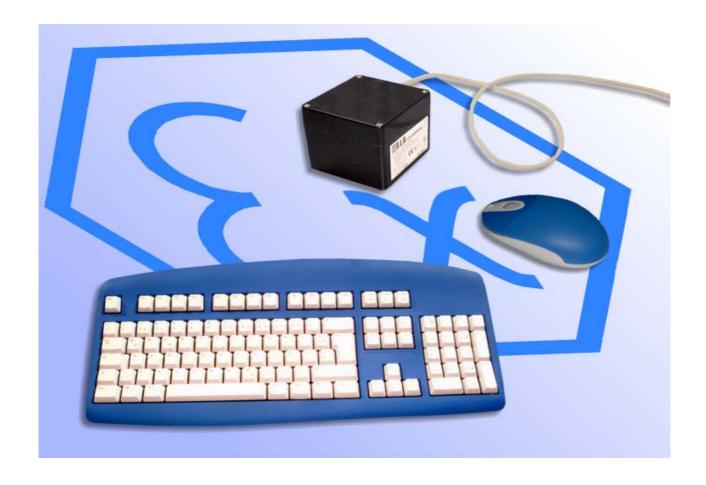

# **Technical Documentation FT-30**

CordlessDesktop

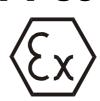

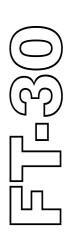

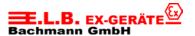

# Index:

| Topic   |                                          | Page |
|---------|------------------------------------------|------|
| Basic I | nformation's                             |      |
| 1       | Commissioning                            | 3    |
| 2       | Amount of delivery / System requirements | 4    |
| 3       | Installing the Batteries                 | 4    |
| 4       | Connecting the Receiver                  | 6    |
| 5       | Installing the Software                  | 7    |
| 6       | Using the Cordless EEx-Desktop           | 8    |
| 7       | EEx-Desktop maintenance                  | 12   |
| 8       | Troubleshooting                          | 13   |
| Systen  | 1                                        |      |
| 9       | Realizations                             | 14   |
| 10      | Connecting Examples                      | 15   |
| Techni  | cal Data                                 |      |
| 11      | Technical Data                           | 16   |
| 12      | Safety Advice                            | 17   |
| Appen   | dix                                      |      |
| 13      | Dimensions                               | 18   |
| 14      | Certificate of Conformity                | 19   |

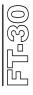

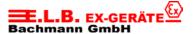

# 1 Commissioning

Please follow the steps listed before install the desktop in the Ex-area:

- Equipment or machine has to be stress-free!
- Connect the interconnection cable between receiver and keyboard-, mouse port of the PC.
- Check all function of the desktop.
- Power the equipment.
- Log on keyboard and mouse at the PC.
- Check functions of the whole equipment.

#### Instructions and warning notes

- Parts working under voltage with the exception of intrinsically safe current circuits are forbidden as a matter of principle because of the given explosion risk.
- Before switching on it has to be ensured that the batteries correspond with the named type.
- Energized parts can be exposed when opening guards or removing parts except when this is possible by hand. Connection parts can also be under voltage.
- If it is supposed that a operation without danger is not possible, than the equipment has to be set out of operation and secured against reclosing.
- For the installation of the equipment notice the main ordinance and regulations in Exareas.

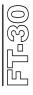

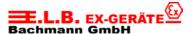

# 2 Delivery amount / System requirements

System Requirements:

- IBM- or compatible PC
- Windows® 95, Windows® 98 or Windows® NT 4.0/5.0 required for Scrolling
- With Windows® 3.1 the Mouse acts like a Cordless three-button-mouse
- 3,5"-Floppydisk

#### The Package contains:

- EEx-Mouse Type FM-20
- EEx-Keyboard Type FT-30
- Receiver Type FR-10/30 (EEx or non-Ex)
- 2x AAA Batteries (Duracell type MN2400)
- 2x AA Batteries (Duracell type MN1500)
- 2x Softwarediscs
- Technical documentation

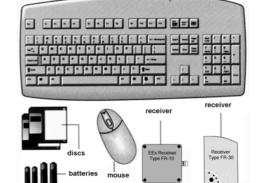

# 3 Installing the Batteries

#### **Cordless Wheel Mouse**

The Cordless EEx-Mouse uses two AAA alkaline batteries (Duracell Alkaline-Batteries Type MN2400). It's not allowed to use other types of batteries.

- Remove the battery compartment cover outside the Ex-area on top of the mouse.
   To release the cover, press the tab on the bottom of the mouse.
- 2. Slide the cover away from the mouse.
- 3. **Insert the two AAA batteries.** A diagram in the battery compartment shows the correct battery installation.

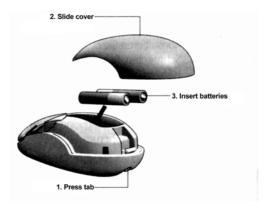

4. After the batteries are installed, carefully replace the cover.

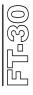

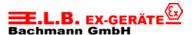

# **Cordless Keyboard**

The EEx-Keyboard uses two AA alkaline batteries (Duracell Alkaline-Batteries type MN1500). It's not allowed to use other types of batteries.

- Remove the battery compartment cover <u>outside</u> the <u>Ex-area</u> on the bottom of the Cordless Keyboard. To remove the cover, squeeze the cover in from the tab to release it..
- 2. Place the flat end (negative pole) of one AA battery against the spring, then insert the next battery as shown. A diagram in the battery compartment shows the correct battery installation.

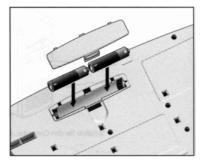

3. After the batteries are installed, carefully put the cover back into place.

#### **Battery Warning – Important!**

When battery power is low for the keyboard, mouse or the MouseWare' software displays a dialog box under Windows' 95/Windows' 98 and Windows NT'4.0 suggesting that you change the batteries. It is recommended that when you change batteries vou change them for the mouse and keyboard at the same time to optimize performance. replacing the batteries, use only Duracell alkaline batteries. Note that the battery level indicator in the Cordless tab of the Keyboard Properties or the Mouse Properties

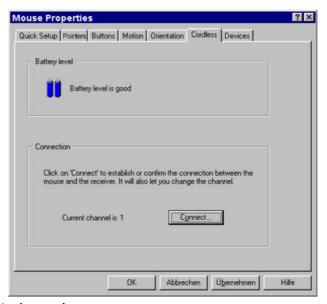

is calibrated for Duracell alkaline batteries only.

Discard all used batteries according to the battery manufacturer's instructions. Exercise care when handling batteries. When batteries are misused, they may explode or leak, causing burns and personal injury. Do not open a battery or mutilate, dispose of in a fire, expose to heat above 212° F (100° C), immerse in water, install improperly, or recharge. Conducting materials, such as rings, bracelets, and keys, can short out a battery causing it to overheat and possibly leak or explode. When you are not using your cordless device for long periods of time, remove the batteries and store them in a dry place at normal room temperature.

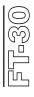

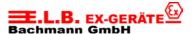

# 4 Connecting the Receiver

The Logitech Cordless Desktop uses digital radio technology. Communication between the Logitech Cordless Desktop – keyboard and mouse – and your computer is achieved with great reliability using radio waves. The Cordless Keyboard and Cordless Wheel Mouse do not have bulky cables that can get in the way, nor do they use infrared technology, which requires line-of-sight placement and usage. Instead, both the keyboard and mouse with radio frequencies as a means of communicating, which are picked up by the receiver and passed on to your computer.

The receiver is connected to your computer via two color-coded cables. The cable with the orange end is for the keyboard, and it plugs into your computer's keyboard port. (A 5-pin DIN adapter is provided should you need to plug this cable into an IBM AT keyboard port.) And the cable with the green end is for the mouse, and it plugs into your computer's mouse port. A 9-pin serial port adapter is provided should you need to connect this cable to your computer's serial port.

**CAUTION:** 

Before installing the receiver's cables, turn off your computer. Plugging or unplugging cables to your computer's mouse port while the computer is on can damage the mouse port or your computer.

- 1. Make sure that your computer is turned off.
- 2. Note the difference between the mouse and keyboard cable ends. The mouse cable end is green and has a mouse icon. The keyboard cable end is orange and has a keyboard icon. You will plug each cable end into different ports on your computer. (Also note the serial port adapter for the mouse cable and the AT adapter for the keyboard cable.)

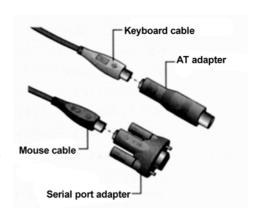

3. Connect the receiver's green mouse cable to the computer's 6-pin mouse port or its 9-pin serial port using the 9-pin adapter.

Make sure to match up the

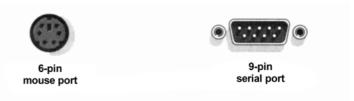

mouse icon on the cable end with the mouse icon next to the mouse port on your computer. (Some computers may not have this mouse icon.)

If you are connecting the mouse cable to the mouse port, remove the serial port adapter. When using the 9-pin serial port adapter, connect the adapter to the computer port, tighten the thumb screws, and connect the mouse cable to the adapter. Be sure to line up the arrows on both the cable and the adapter.

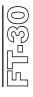

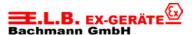

4. Connect the receiver's orange keyboard cable to the computer's keyboard port. Make sure to match up the keyboard icon on the cable end with the keyboard icon next to the keyboard port on your computer. (Some computers

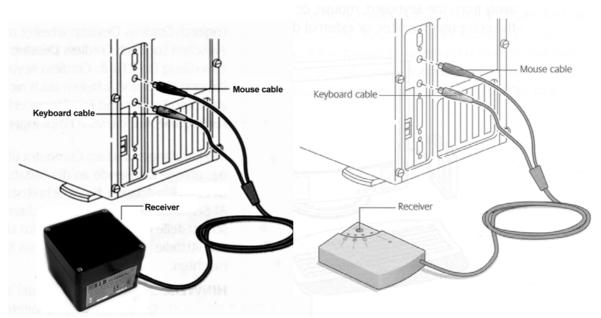

may not have this keyboard icon.)

If you are installing the keyboard cable to an IBM AT keyboard port, use the 5-pin DIN connector already attached to the keyboard cable. If you are connecting the cable to a 6-pin mini-Din port, remove the AT adapter.

# 5 Installing the Software

To take advantage of all the features of your Cordless Desktop, please install the software that comes with the product.

- 1. Turn on your computer and Start Windows 95/Windows 98 (or Windows 3.1x or Windows NT 4.0).
- 2. Insert the software diskette into drive A or B.
- 3. For Windows 95, Windows 98 or Windows NT 4.0, press Start on the Taskbar and select Run.
- **4.** For Windows 3.1x, open the File menu and choose the Run command. Windows displays the Run dialog box.
- 5. For Windows 95, Windows 98, or Windows NT 4.0, from the Run dialog box, select (or type) A:\SETUP or B:\SETUP in the Run dialog box. Click OK.
- 6. For Windows 3.1x, in the Command Line text box, type: A:\SETUP (or B:\SETUP). Click OK.

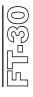

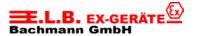

#### 7. Follow the on-screen instructions.

**Note:** If either the mouse or keyboard do not work properly after you have installed the Cordless Desktop, please refer to "Troubleshooting" later in this manual. You will notice if the mouse or keyboard is malfunctioning because for the mouse the screen cursor will not move when you move the mouse. And for the keyboard, your keystrokes will not register when you type.

# 6 Using Your Cordless Desktop

By assigning the scrolling function to a mouse button, you can scroll in Windows 95, Windows 98, and Windows NT4.0 using your Cordless Wheel Mouse. The following table tells you how to scroll.

#### **Using Your Cordless Wheel Mouse**

Your mouse has a wheel that functions both as a wheel and as a button. Simply click the wheel like you would with a standard mouse button.

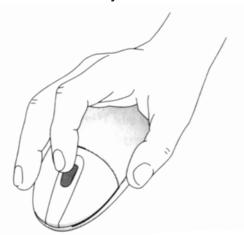

The mouse wheel also works like a button.

- To scroll, simply move the wheel.
- To use the wheel like a standard mouse button, click (press down) the wheel.

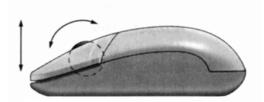

The mouse wheel simplifies scrolling

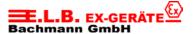

#### Scrolling and Zooming with the Mouse

| Task         | What is It?                                                                                         | How to Do It?                                                                                                    |
|--------------|----------------------------------------------------------------------------------------------------|----------------------------------------------------------------------------------------------------|
| Wheel Scroll | Use Wheel Scroll for precise up and down movement,                                                  | To scroll up, move the wheel forward; to scroll down, move the wheel back.                                                                                                    |
| AutoScroll   | Use AutoScroll in Windows 95,<br>Windows 98, Windows NT 4.0, and<br>Microsoft' Office 97 compatible | Assign AutoScroll to a button on the mouse if it is not already assigned.                                                                                                    |
|              | applications to scroll through large documents.                                                     | Place the cursor in an application. Press the mouse button assigned to AutoScroll. The AutoScroll icon appears.                                                                  |
|              | AutoScroll allows you to scroll a                                                                   |                                                                                                    |
|              | document automatically without having to move the mouse continuously.                               | Move the mouse once in the direction you want to scroll (vertical, horizontal, or diagonal). The farther you move the pointer from the starting point, the faster the scrolling. |
|              |                                                                                                    | To stop AutoScroll, press any mouse button.                                                                                                    |
| Zoom         | Use Zoom to either magnify or demagnify the view of a document in an application that supports it.  | Place the cursor in an application that is Microsoft Office 97 compatible. Press and hold the Ctrl key on the keyboard, then to zoom in, move the wheel forward; to zoom         |
|              | συρροπο π.                                                                                          | out, move the wheel backwards.                                                                                                    |

#### Using the Software under Windows 95, Windows 98, and Windows NT 4.0

The Mouse Ware software includes features for making button assignments, controlling cursor movement, and setting up the mouse. To access the MouseWare software, double-click the mouse icon on the Windows Taskbar, or start MouseWare from the Control Panel. The Mouse Properties tabs display, as shown below. Choose from the available options to configure the mouse.

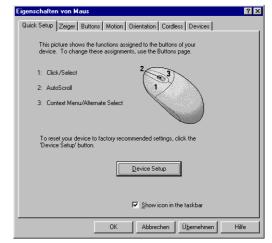

#### **Choosing Options for the Mouse**

Need help choosing options? Let the Mouse Wizard show you how. To begin, go to Mouse Properties. To do this, click Start on the Windows Taskbar, then select Settings, Control Panel, then double-click the Mouse icon. Now choose the Quick Setup tab and click the Device Setup button. Follow the onscreen instructions.

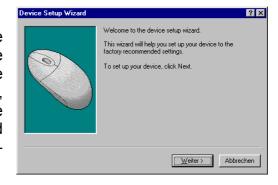

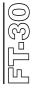

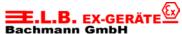

#### **Making Button Assignments**

Assign special functions to mouse buttons, by using the Buttons tab. The Buttons tab is part of Mouse Properties. Click the down arrow to select a function for a button. Click the Options button to specify settings for AutoScroll, Universal Scroll, CyberJump' and HyperJump, and double-click Timing. For more information click the Help button.

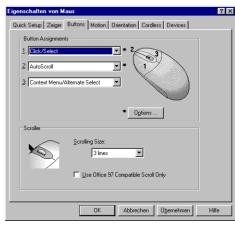

#### Using the Cordless Tab for the Cordless Keyboard

Access the Windows Keyboard Properties tabs by selecting Start on the Windows Taskbar, followed by Settings, Control Panel, then Keyboard. To display the page shown, click the Cordless tab. The Cordless tab shows battery level for the keyboard (alkalines only), and allows you to display icons on the Windows Taskbar for the keyboard and for Caps Lock, Num Lock, and Scroll Lock. By clicking the Connect button, you can use the software to help you establish communication between the keyboard and the receiver.

#### Using the Cordless Desktop Icons on the Windows Taskbar

Various Cordless Desktop icons appear on the Windows Taskbar. These icons provide valuable information about the Cordless desktop, and make it possible for you to display keyboard and mouse property sheets easily and quickly. Clicking either the keyboard or mouse icon launches its respective property sheet in which you can specify options. Standard keyboard functions are also conveniently displayed on the Taskbar, which give the status of Num Lock, Caps Lock, and Scroll Lock. When mouse or keyboard battery power is low, a warning icon appears to let you know that it is time to change the batteries. Whenever you change the batteries, it is a good idea to change the batteries in both the keyboard and mouse at the same time for best performance.

#### **Executing CyberJump and HyperJump Commands**

CyberJump and HyperJump combine eight commonly used tasks for Windows 95, Windows 98 and Windows NT 4.0 into one convenient grid so you do not have to point to various parts of the screen to execute commands. Before you can use CyberJump or HyperJump, you must first assign either function to a mouse button. With your mouse, press the assigned button to display the CyberJump or HyperJump grid. (Both grids are shown on the next page.) Move the cursor to an icon on the grid, then click to execute a command.

**Note:** To perform a double-click with the button assigned to CyberJump or HyperJump, first choose the Double-Click Option in the CyberJump or HyperJump options dialog box. (You can access this options dialog box by displaying the Buttons tab of the Mouse Properties, by clicking the Options button on the Buttons tab, then by selecting the HyperJump/CyberJump tab within the Options dialog box.) then press and release the button quickly. To display the CyberJump or HyperJump grid, press and hold down the assigned button.

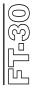

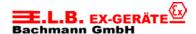

#### CyberJump for the Internet' under Windows 95, Windows 98, and Windows NT 4.0

Designed for Netscape 3.x/4.0, Microsoft Internet Explorer 3.x.

Menu Activates the HyperMenu.
Go to Bookmark Displays bookmark window.

**Add Bookmark** Adds current page to bookmark window.

**Vertical Scroll** Jumps to the vertical scroll bar.

Stop Halts current page from downloading.
Horizontal Scroll Jumps to the horizontal scroll bar.
Start Activates the Windows Start Menu.

**Go Back** Returns to previous page.

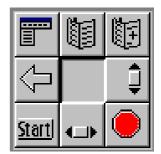

#### HyperJump for Windows 95, Windows 98, and Windows NT 4.0

MenuActivates the HyperMenu.MinimizeMinimizes the window.CloseCloses the window.

Vertical Scroll Jumps to the vertical scroll bar.

**Resize** Jumps to the Size Grip (resizes window).

Horizontal Scroll
Start
Activates the Windows Start Menu.
Recall
Recall
Recall
Recall
Recall
Recall
Recall
Recall

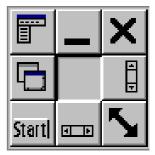

#### Using the Software under Windows 3.1x

Double-click the MouseWare icon located in the Logitech MouseWare group window (or in the Windows Control Panel). Choose from the available options to configure the mouse.

#### The MouseWare Control Center under Windows 3.1x

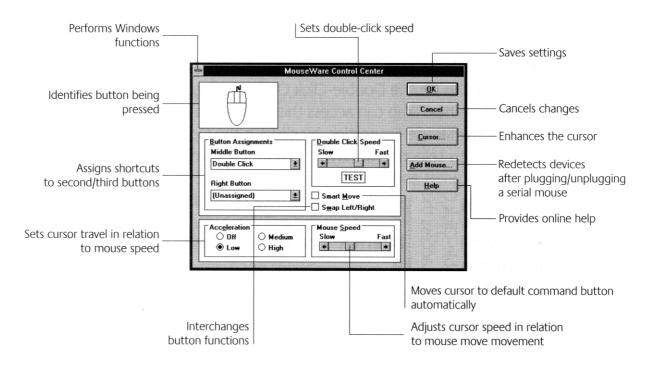

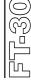

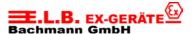

#### **Cursor Enhancement under Windows 3.1x**

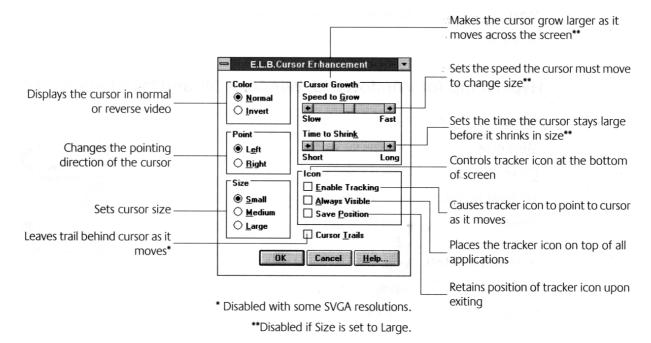

Use the Cursor Enhancement dialog box to customize the cursor. To display the dialog box, click the Cursor button in the MouseWare Control Center.

#### **Button Assignments under Windows 3.1x**

MouseWare allows you to assign functions to three mouse buttons only and replaces frequently used tasks, such as Double-Click, DragLock, etc., to a single button click. To override a button assignment temporarily so you can use an application specific feature, press the Control key while clicking the button to be overridden.

Note that scroll and zoom functions are not supported under Windows 3.1x, as well as Cordless Desktop battery warning icons and keyboard status icons on the Windows Taskbar.

# 7 Desktop Maintenance

If the cursor skips or moves abnormally, clean the ball of your mouse.

- Remove the retainer ring to remove the ball. On the bottom of the Cordless Wheel Mouse, press in the direction of the arrow imprinted on the retainer-ring cover.
- 2. Wipe the ball with a clean, lint-free cloth, then blow carefully into the ball-cage to dislodge dust and lint. Look for a build-up of dirt on the rubber roller(s) inside the ball-cage.

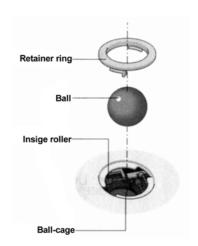

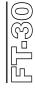

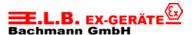

- 3. If dirty, clean the roller(s) using a cotton swab moistened lightly with isopropyl (rubbing) alcohol. After cleaning, make sure the roller(s) are still centered in their channels. Make sure that fluff from the swab is not left on the roller(s).
- 4. Replace the ball and retainer ring.

# 8 Troubleshooting

#### Mouse or Keyboard Does Not Work upon Installation

Try one or more of the following:

- Make sure you have connected the receiver correctly. The orange cable end goes into the computer's keyboard port and the green cable end goes into either a mouse or serial port.
- For optimal performance, place the receiver at *least* eight inches or 20 centimeters away from the keyboard, mouse, or other electrical devices, such as the computer, the computer monitor, or external drives.
- Make sure you have installed the batteries correctly.

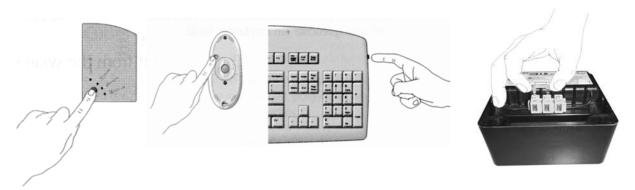

Manually establish communication between the receiver and the mouse/keyboard:

#### Non Ex version of receiver (FR-30):

Press the Connect button on the receiver, then press the channel button on the mouse (see picture). Press the Connect button again on the receiver, then press the channel button on the keyboard.

#### Ex version of receiver (FR-10):

Open the cover of the EEx receiver box type FR-30 and connect terminal 1 with terminal 2 for a short moment until a message box appears on the screen, then press the channel button on the mouse.

Connect terminals again on the EEx receiver, then press the channel button on the keyboard.

- If you are working on a metallic surface, try using a mouse pad and turning the receiver on its side for better reception.
- Refer to "Mouse Not Detected" for additional remedies.

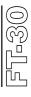

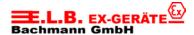

#### **Mouse Not Detected**

When using the mouse, it may not be detected by the computer. To remedy this problem, try the following:

- Make sure the mouse receiver cable (with the green end) is plugged into the right port – serial or mouse port.
- Make sure your serial (or mouse) port has the proper configuration. Refer to your computer documentation for the correct port configuration.
- You may have other system devices (e.g. a modem card) that conflict with the mouse. Check the IRQ/address settings of these devices for conflicts, and change the settings as required.

# The Screen Cursor Does Not Move Properly or the Keyboard Does Not Display Characters on the Screen When You Type

Clean the mouse ball and roller(s). See "Mouse Maintenance" for more information. Also change the position of your radio receiver, because it may be too far from the mouse or keyboard or the computer monitor or a large metal object may be interfering with the receiver's radio reception. Try moving the receiver and/or mouse to improve reception. Or the mouse batteries may be nearly dead. Check the mouse batteries as described in "Mouse or Keyboard Does Not Work upon Installation," and replace the batteries if required.

You may also need to change the channel for the keyboard/mouse. The computer must be on and the receiver plugged in correctly. Press and release the Channel button on the keyboard; the green Connect light on the receiver should blink. Press and release the Channel button on the mouse; the green Connect light should blink on the receiver.

#### 9 Realizations

The Cordless EEx-Desktop (keyboard and mouse) can be delivered in the following versions:

| Description                                          |         |
|------------------------------------------------------|---------|
| Ex-Mouse with EEx-Receiver                           | FM20-ER |
| Ex-Mouse with Receiver                               |         |
| EEx-Cordless Desktop with EEx-Receiver US Layout     | FT30-ER |
| EEx-Cordless Desktop with EEx-Receiver German Layout | FT30-ED |
| EEx-Cordless Desktop with Receiver US Layout         |         |
| EEx-Cordless Desktop with Receiver German Layout     | FT30-ND |

In case of an order please mention the length of the cable (1 m, 5 m, 10 m) of the EEx-Receivers!

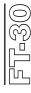

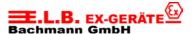

# 10 Connecting examples

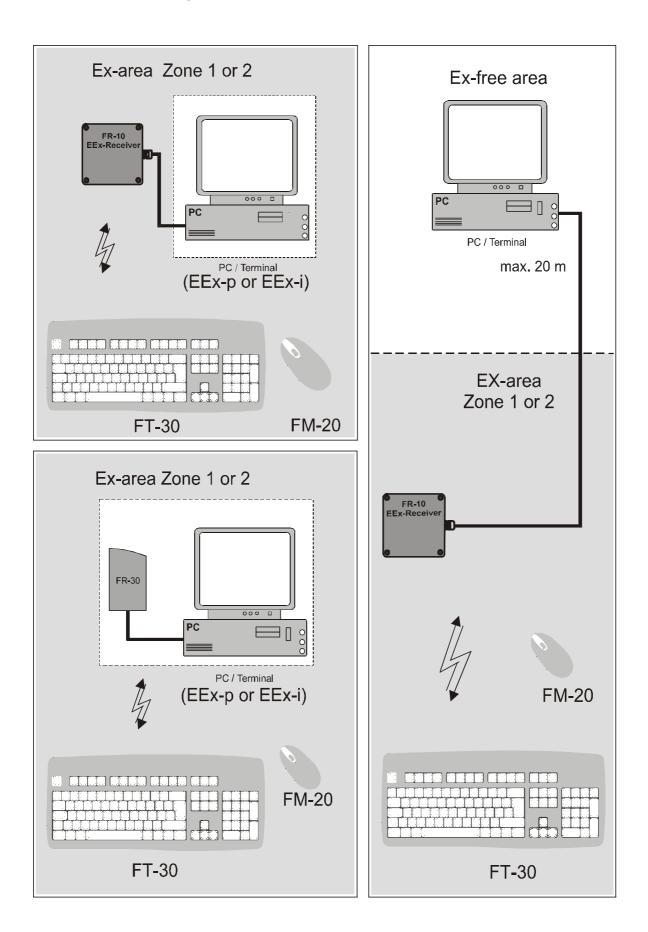

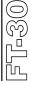

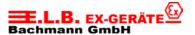

#### 11 Technical Data

EEx-Keyboard Type FT-30

Voltage: 3 VDC (2x AA primary cells á 1,5 VDC)

Current: 1 mA
Capacity of Batteries: 2850 mAh
Transmitting power: <25 mW</li>

Transmitting frequency: 26.995 – 27.195 MHz
 Ex-approval: II 2G EEx ia IIC T4
 T<sub>amb</sub>= -20...+40° C

DMT 00 ATEX E 048

• other approvals: FCC ID: DZL122799

CEPT LPD-D BZT-G133-003K

SRD-MPT- 1346-GB BAKOM 98.0013.K.P.

EEx-Mouse Type FM-20

Voltage: 3 VDC (2x AAA primary cells á 1,5 VDC)

Current: 1 mA
Capacity of Batteries: 1150 mAh
Transmitting power: <25 mW</li>

Transmitting frequency: 26.995 – 27.195 MHz
 Ex-approval: II 2G EEx ia IIC T4
 T<sub>amb</sub>= -20...+40° C

DMT 00 ATEX E 047

• other approvals: FCC ID: DZL201135

ICP-032TC-98

CEPT-LPD I-DGPGF/4/2/03/339503/F0/0002097

CEPT/LPD/DK/9814

CEPT LPD-D CTC-R000-003K

CEPT LPD-NL ISC: RSS/CNR210 RTT/D/X 1624

SRD-MPT- 1346-GB

BAKOM 98.0085.K.P.L 2438/10371-01I

EEx-Receiver Type FR-10

Voltage: 5 VDCCurrent: 20 mA

Connection:
 Port:
 Ex-approval:
 Ex-approval:
 Ex-approval:
 Ex-approval:
 Ex-approval:
 Ex-approval:

T<sub>amb</sub>= -20...+60° C PTB 89.C.1018

other approvals:FCC ID: DZL201125

CEPT LPD-I-DGPGF/4/2/03/339505/F0/0002096

CEPT LPD-NL ISC: RSS/CNR210 CEPT LPD-D BZT-G133-807H

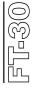

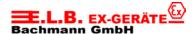

# 12 Safety Advice

- It is highly recommended to read this technical documentation before putting the devices into operation.
- Only instructed personnel is permitted to install and operate the devices!
- The devices are in accordance with the technical standards and might only be connected to systems which are in accordance with E.L.B. Ex-Geräte Bachmann GmbH.
- It is not permitted to open the devices res. only from authorized personnel of E.L.B. Ex-Geräte Bachmann GmbH.
  - E.L.B. Ex-Geräte Bachmann GmbH is not responsible for any damage which results in disregard of this direction.
- Use only battery type Duracell Alkaline MN1500 for keyboard and MN2400 for mouse.
- Change the batteries only outside the Ex-area.
- Alterations and changes on the devices are not allowed.
   E.L.B. Ex-Geräte Bachmann GmbH is not responsible for any damage which results in disregard of this direction.
- Only the newest technical documentation or technical supplement is valid.
- The operating voltage of the device has to be in the limits that are given in this
  technical documentation under technical data. In case of not complying E.L.B. ExGeräte Bachmann GmbH is not responsible for any damage which results in
  disregard of this direction.
- The valid Ex-Regulations (VDE 0160, VDE 0165 e.g. EN 60079-14, EN 50014 50039) and the accident safety codes of your country have to be observed.
- The above-mentioned technical data accords with the certificated data of the European EEx admission. The verification of suitability for the usage and the environment applies to the user. **E.L.B. Ex-Geräte Bachmann GmbH gives therefore no warranty.**

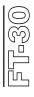

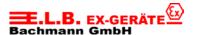

# 13 Dimensions

EEx- Cordless keyboard FT-30

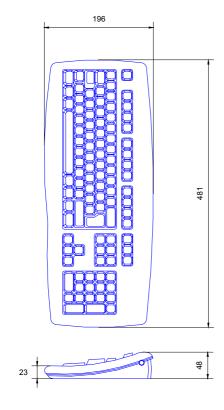

EEx-Cordless mouse FM-20

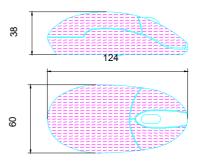

Non EEx-receiver FR-30

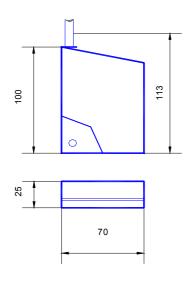

EEx-receiver type FR-10

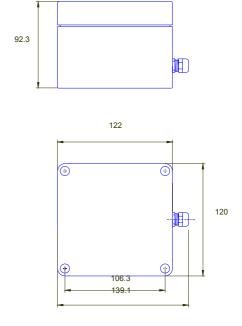

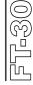

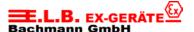

# 14 Certificate of conformity

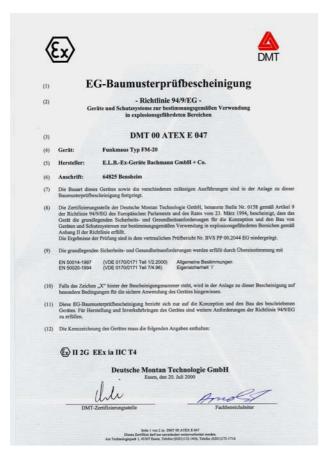

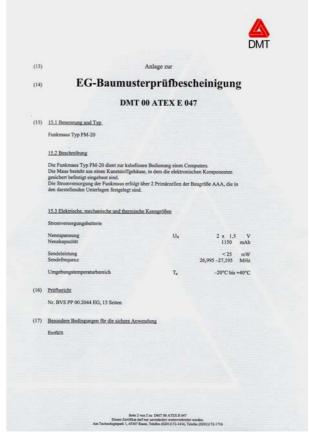

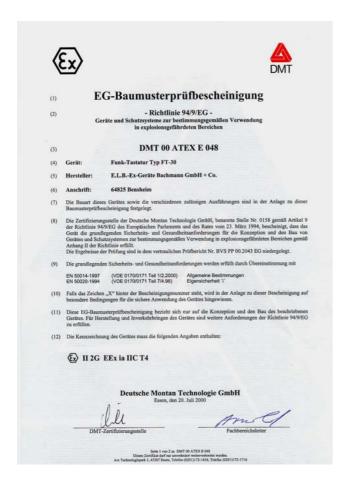

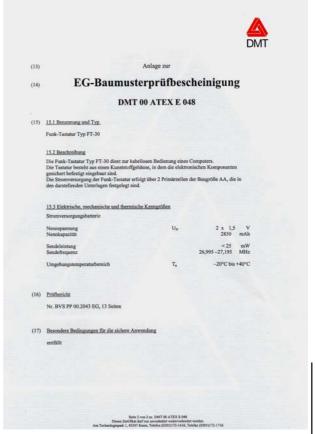

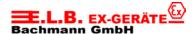

# **Certificate of conformity for Ex receiver**

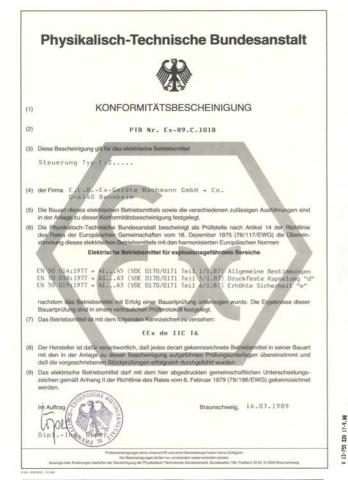

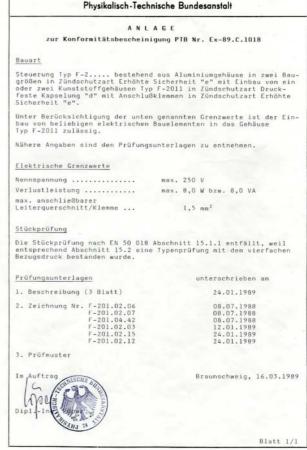

# 2. N A C H T R A G zur Konformitätsbescheinigung PTB Nr. Ex-89.C.1018 der Firma E.L.B.-Ex-Geräte Bachmann GmbH + Co. D-6140 Bensheim Anstelle des Aluminiumeinbaugehäuses der Steuerung Typ F-2.... kann auch, gemäß den Festlegungen in den Unterlagen, das Kunststoffgehäuse Typ 07-518.-1221/2909 bzw. Typ 07-518.-2201/2909 in der Zündschutzart Erhöhte Sicherheit "e", zum Einbau von ein bzw. zwei Gehäusen Typ F-2011 in der Zündschutzart Druckfeste Kapselung "d" mit Anschlußklemmen in Zündschutzart "e" verwendet werden. Prüfungsunterlagen 1. Teilbescheinigung PTB Nr. Ex-90.C.3181 U unterschrieben am 2. Beschreibung (1 Blatt) 31.12.1990 3. Zeichnung Nr. F-201.23.01 Braunschweig, 13.05.1991

Physikalisch-Technische Bundesanstalt

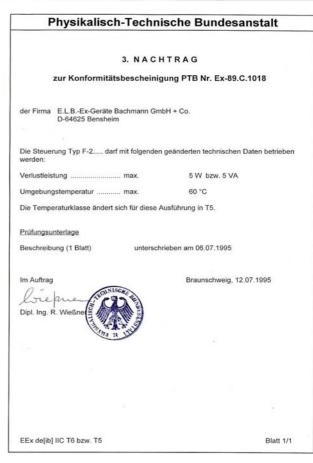

3-755 326 17-9 88

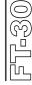

EEx de IIC T6, EEx de [ib] IIC T6

Blatt 1/1